*Imprimanta Fiscala FP-650 Manual de utilizare*

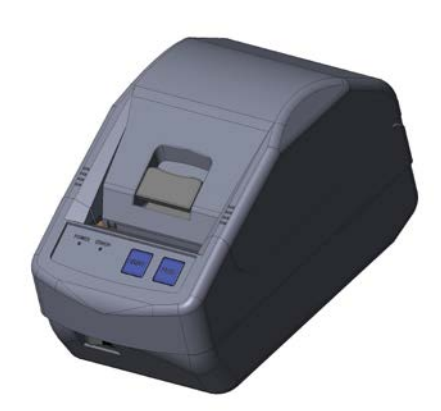

INFORMATIA CUPRINSA IN PREZENTUL DOCUMENT NU POATE FI REPRODUSA IN NICIUN MOD, IN NICIO FORMA SI IN NICIO CIRCUMSTANTA FARA ACORDUL SCRIS AL DATECS LTD.

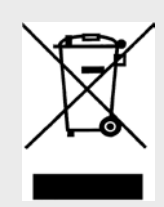

Această marcă este o indicație precisa pentru colectarea separată a deșeurilor rezultate din echipamente electrice și electronice (DEEE). Este interzisă colectarea deșeuri mixte in containerele pentru DEEE.

*(În conformitate cu cerințele Ordonanței privind comercializarea produselor electrice și electronice, transportul și colectarea deșeurilor rezultate din echipamente electrice și electronice, adoptată prin Decretul nr. 82 din 10.04.2006)* 

## **CONTINUT**

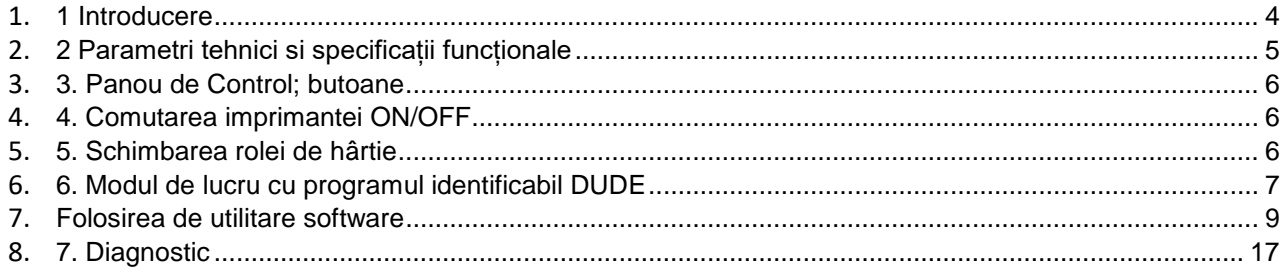

### <span id="page-3-0"></span>**1 Introducere**

DATECS FP-650 este o imprimanta fiscala programabila. Parametrii săi iau in considerare atât deservirea clienților cat si cerințele contabile pentru magazine, supermarketuri, farmacii, restaurante si multe alte tipuri de comerț si servicii. Casele de marcat asigură o informație contabila utila si completă atât pentru conducătorul organizației comerciale cat și pentru autoritățile fiscale.

Acest manual prezintă toate informațiile necesare despre imprimanta fiscala FP-650. Sunt specificate in detaliu:

- toate instrucțiunile pentru pregătirea imprimantei pentru exploatare,
- utilizare corecta si depozitare,
- caracteristicile tehnice si funcționale ale aparatului

De asemenea, furnizează detalii despre modurile de operare cat si despre posibile aplicații

### **Va uram o experiență plăcută in utilizarea Imprimantei Fiscale FP-650**

# <span id="page-4-0"></span>**2 Parametri tehnici si specificații funcționale**

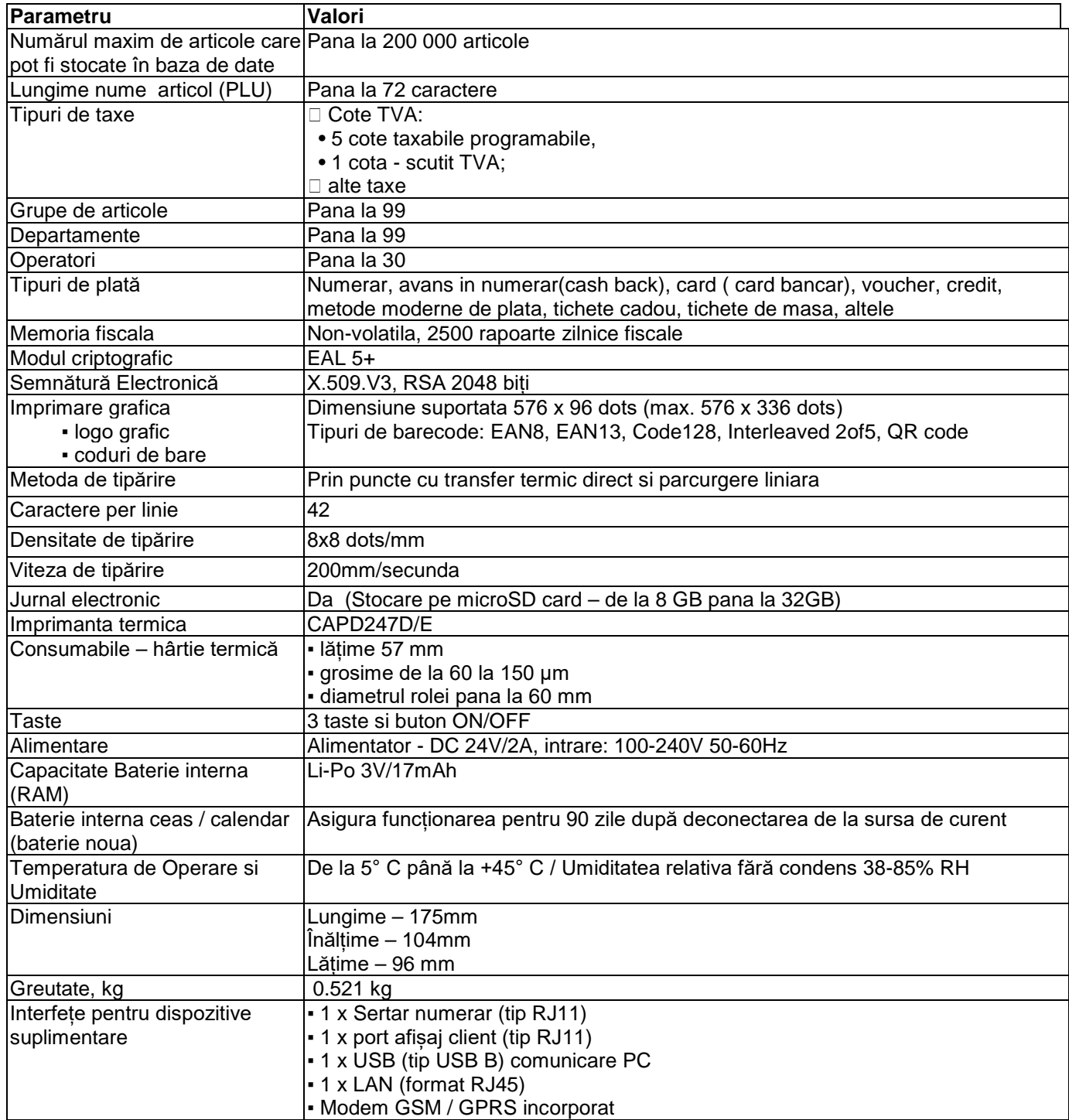

## <span id="page-5-0"></span>**3. Panou de Control; butoane**

Panou de Control:

Panoul conține:

- **Indicator LED pentru alimentare "POWER"**
- Indicator LED pentru erori "ERROR"
- 3 butoane

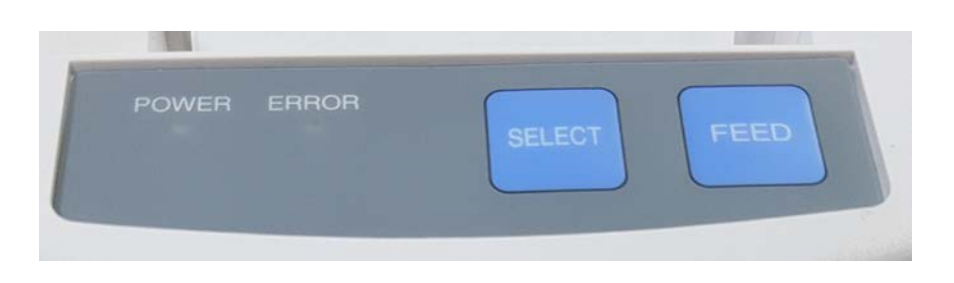

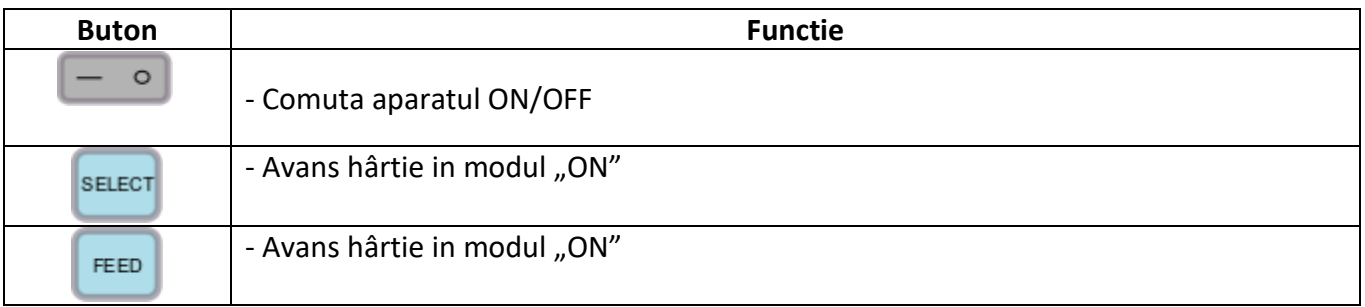

## <span id="page-5-1"></span>**4. Comutarea imprimantei ON/OFF**

Imprimanta fiscala poate fi trecuta in mod operațional "ON" prin apăsarea butonului:

 $\circ$ 

Ieșirea imprimantei fiscale din modul operațional in modul "OFF" se face tot prin apăsarea butonului si menținerea lui apăsată pana la stingerea indicatorului LED "POWER"  $\circ$ 

## <span id="page-5-2"></span>**5. Schimbarea rolei de hârtie**

Schimbarea rolei de hârtie nu necesita asistenta calificata. Daca doriți sa schimbați rola de hârtie urmați pașii de mai jos:

- Deschideți capacul imprimantei
- Introduceți rola de hârtie desfăcută si orientata conform desenului
- Derulați manual 3-5 cm in exterior
- Închideți capacul
- **FEED** SELECT Apăsați unul dintre cele doua butoane pentru a derula rola de hârtie

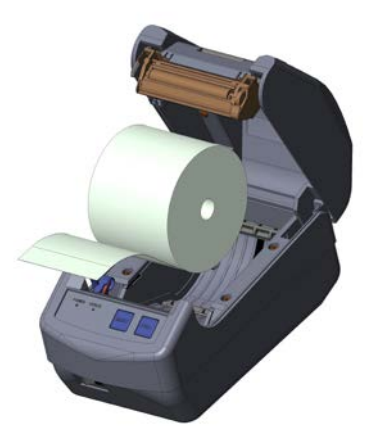

### <span id="page-6-0"></span>**6. Modul de lucru cu programul identificabil DUDE**

Pentru a putea lucra cu aplicațiile informatice externe de gestiune sau vânzare, imprimanta trebuie conectata la echipamentul utilizatorului, care poate fi PC, tableta sau smartphone. Aceasta conexiune se poate face via RS232, LAN sau USB (daca aceasta opțiune este disponibilă in configurația imprimantei). După conectare, imprimanta va executa comenzile trimise de aplicația de gestiune sau vânzare a utilizatorului prin intermediul DUDE.

Pentru configurarea conexiunii citiți **cap. 7 Configurare**

Conectarea logică a imprimantei fiscale FP700 la aplicația informatică externă de gestiune sau vânzare se face prin intermediul programului **DUDE** (**Datecs\_Universal\_Driver\_Engine).** Acest program asigură o integrare sigură între aplicația dumneavoastră si imprimantă fiscala.

Pentru a interfața aplicația cu imprimanta fiscală, aveți la dispoziție utilitare de tip DEMO care vă permit diverse operații cum ar fi:

 $\Box$  testarea scripturilor generate de aplicația dvs.,

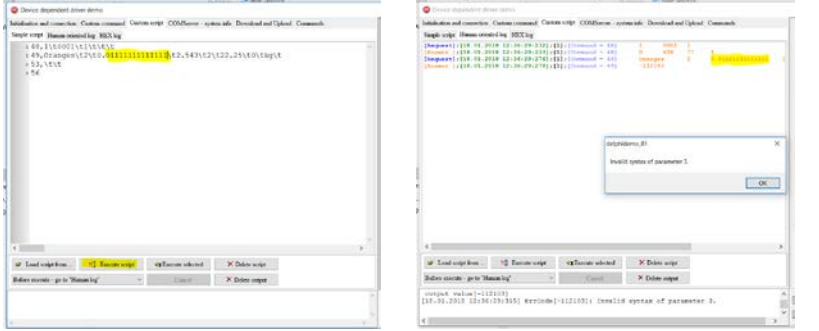

□ diagnoza și corectarea erorilor,

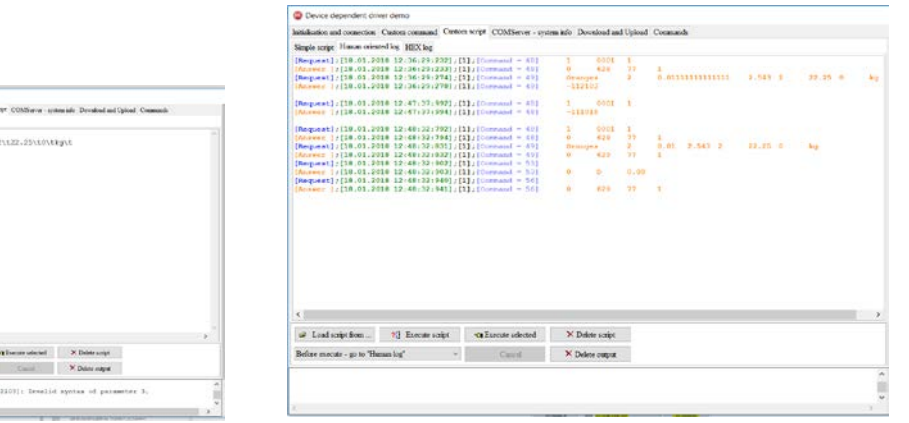

 $\Box$  Inspectarea parametrilor imprimantei și managementul fișierelor

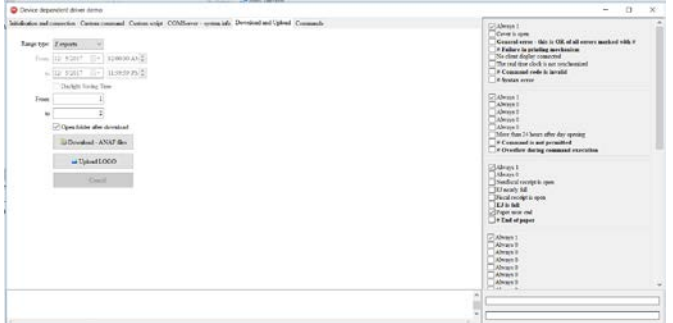

un translator de scripturi Datecs în codurile sursă CSharp sau Delphi.

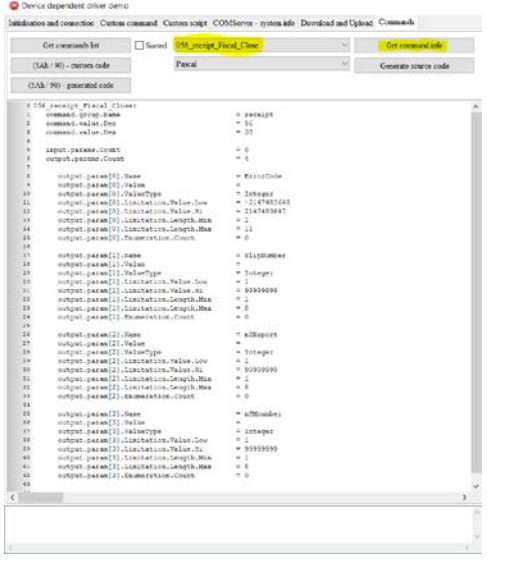

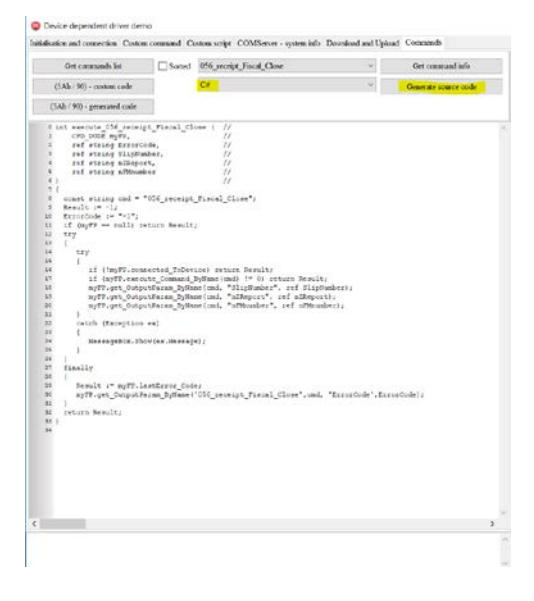

În acest mod, Datecs vă scutește de citirea unor documente de programare interminabile în favoarea testării orientate.

### Exemple:

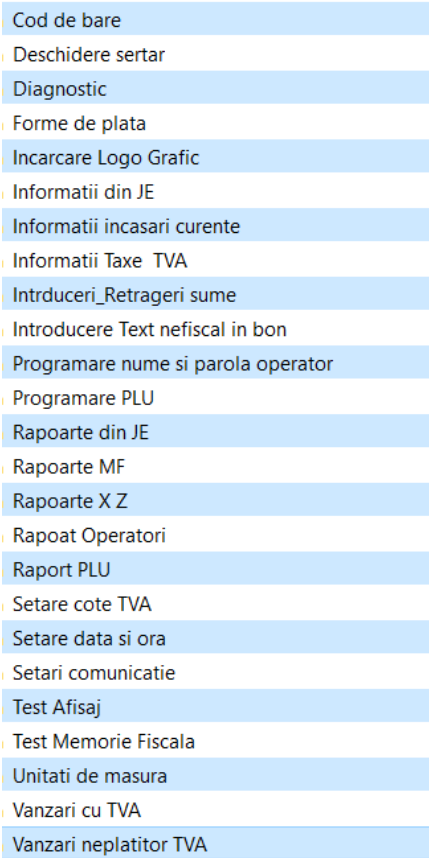

De asemenea, pachetul **DUDE** conține o documentație generoasă care, pe lângă descrierea protocolului și a sintaxei sale, oferă și o bibliotecă de scenarii care acoperă întreaga gamă de cerințe funcționale și parametrizarea imprimantei.

### <span id="page-8-0"></span>**Folosirea de utilitare software**

### 6.1. Utilitarul ANAF Download

Acest utilitar este folosit pentru a extrage din echipamentul fiscal fișierele XML zilnice semnate cu certificatul digital intern. In cazul unei integrări folosind programul identificabil DUDE, acest utilitar nu este necesar deoarece funcțiile sunt deja implementate. Pentru a funcționa, acest utilitar necesită instalarea prealabilă a programului DUDE.

Extrageți din arhiva executabilul "anaf\_Download.exe" si salvați fișierul pe calculatorul dumneavoastră.

 Conectați aparatul de marcat electronic fiscal Datecs la calculatorul dumneavoastră. Verificați si notați setările portului la care este conectat AMEF.

anaf\_Download Rulați executabilul "anaf\_Download.exe":

Se va afișa ecranul de valori ai parametrilor de raportare; selectați după numărul raportului Z sau după dată si oră.

Apăsați butonul:

Set connection

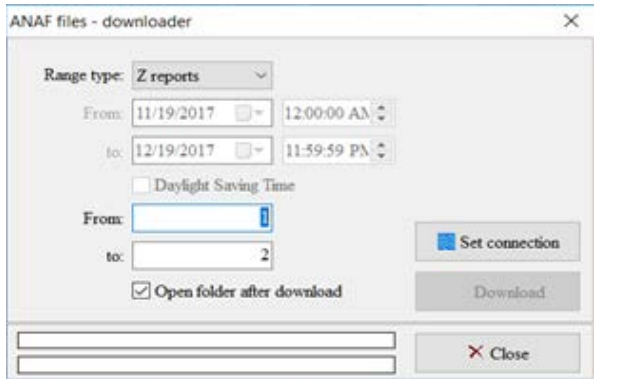

Completați tipul conexiunii, portul alocat si viteza de comunicație, după care apăsați butonul:

Connect

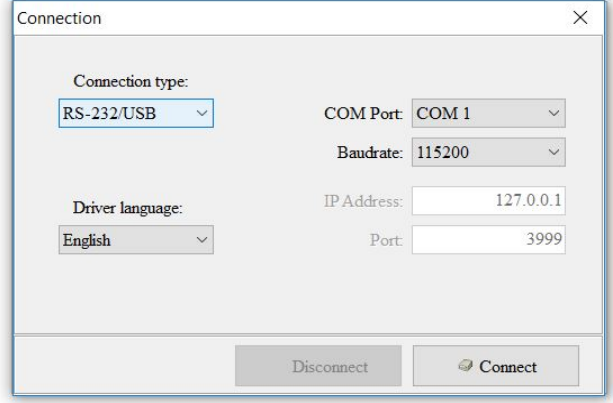

După conectare se afișează un meniu in care puteți selecta intervalul de raportare dorit (după dată sau număr Download raport Z); după ce ați selectat intervalul dorit, apăsați butonul

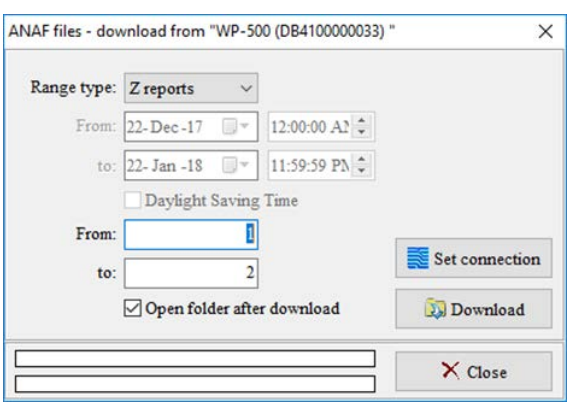

Utilitarul cere locația unde va descărca fișierele:

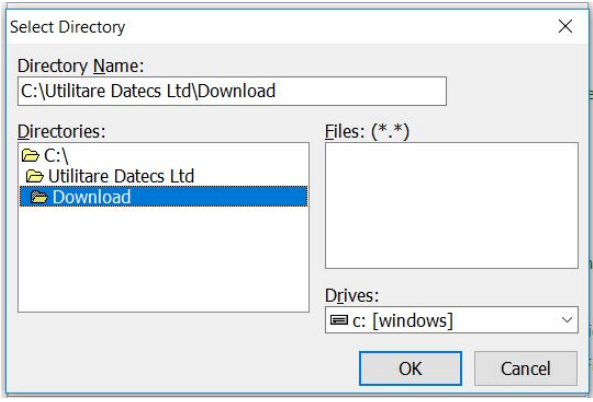

După ce ați selectat locația fișierelor si ați apăsat "OK", începe extragerea fișierelor.

Evoluția procesului se poate urmări in partea de jos a ferestrei.

Daca ați bifat opțiunea "Open folder after download", se va deschide folderul in care se afla fișierele. Aceste fișiere conțin datele fiscale pentru fiecare interval Z din perioada selectată. Ultimul fișier descrie intervalul selectat.

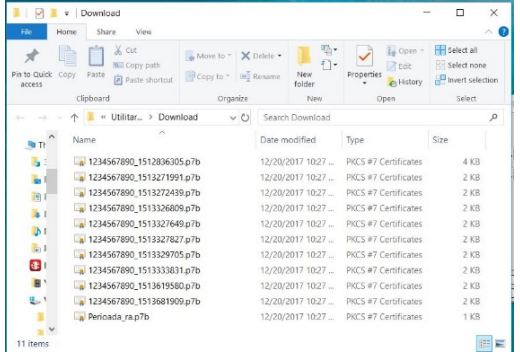

### 6.2.Config\_Tool for Clients

Utilitarul **Config\_Tool pentru Clienti** oferă un set de servicii destinat întreținerii parametrilor

aparatelor de marcat electronice fiscale Datecs. Conectati Aparatul de marcat electronic fiscal Datecs la calculatorul dumneavoastra. Verificati si notati setarile portului la care e conectat AMEF. Rulati executabilul " Config\_Tool.exe": Se va afisa fereastra de setare a parametrilor de comunicatie **Connect**. Setati numarul portului la care este legat AMEF si

viteza de comunicatie a acestuia. Apasati butonul:

 $\overline{\mathbf{F}}$  Connect

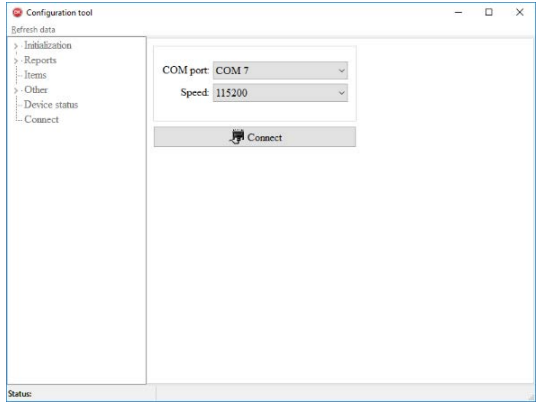

Daca nu sunt probleme de comunicatie, se va deschide o noua fereastra ce contine meniul disponibil, grupat in urmatoarele seturi de functionalitate:

## *Initialization ( Initializare)*.

 Nota: Setarea parametrilor de fiscalizare se face fie prin introducerea valorii parametrului, fie prin activarea/dezactivarea sa.

**˫ Date and time –** permite ajustarea datei si orei prin introducerea manuala sau prin sincronizarea cu computerul.

**˫ Header and footer –** permite editarea textelor din antet si a celui comercial (de dupa seria fiscala).

- **˫ Device configuration –** permite editarea parametrilor funcționali din AMEF.
	- a) Parametri care necesita introducerea valorii funcționale:
- **Logical number -** Numărul logic al AMEF intr-un magazin
- **Barcode mask -** Prefix pentru coduri de bare cantar
- **Barcode count -** Numărul de coduri de bare folosite pentru identificarea unui articol
- **Auto-power off (min) -** Setare interval de timp pentru inchiderea automata a AMEF
- **Light auto-off (min)** Setare interval de timp activ pentru lumina de fundal
	- b) Parametrii care necesita activarea sau dezactivarea:
- **Open drawer on each total -** Deschiderea sertarului la inchiderea fiecarui bon fiscal
- **Ask for password** lesirea automata dupa fiecare bon fiscal emis din Vanzari si cererea parolei de casier
- **Ask for password on void**  Cererea parolei pentru anulari
- **On Z report auto-clear PLU turnovers** Ștergerea vanzarilor de articole odata cu executarea raportului fiscal Z

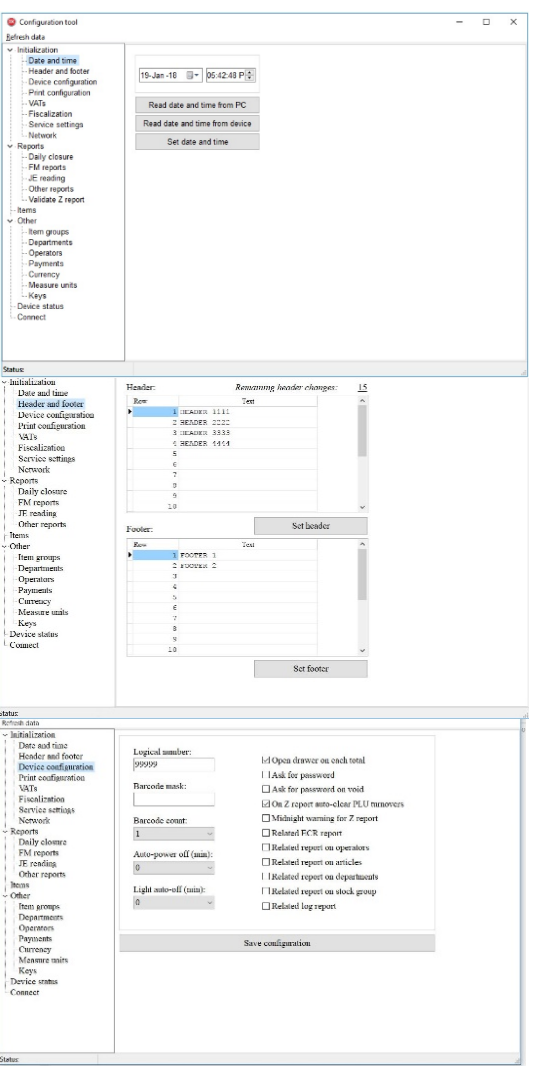

- **Midnight warning for Z report** Atentionarea asupra timpului ramas pana la miezului noptii
- **Related ECR report** Adaugare Raport AMEF
- **Related report on operators** Adaugare Raport casieri
- **Related report on articles** Adaugare Raport articole
- **Related report on departments** Adaugare Raport departamente
- **Related report on stock group** Adaugare Raport grupe de articole
- **Related log report** Adaugare Raport LOG cu detaliile vanzarilor
- **˫ Print configuration –** Setarea parametrilor de tiparire
- **Print contrast** Setare contrast pentru textul imprimat
- **Service receipts** Setare numar de bonuri interne (nefiscale)
- **Load logo..., Load stamp... Print stamp** Alegerea unui logo

grafic la imprimarea fiecarui bon.

- **Print barcode** optiune printare cod de bare asociat PLU
- **Print Logo** optiune printare logo
- **Print sum in alternative currency** optiune printare echivalent in valuta straina
- **Print exchange rate** optiune printare rata de schimb la vanzarea in valuta straina
- **Print item count** optiune printare numar tranzactii
- **Empty line after total** optiune inserare linie goala dupa TOTAL
- **Double height for total** optiune printare TOTAL cu inaltime dubla
- **Bold payments**  optiune printare bold a modurilor de plata
- **Save configuration**  salvarea configuratiei alese
- **˫ VATs**  Setarea valorilor de cota TVA

Permite schimbarea precum si activarea/dezactivarea cotelor TVA.

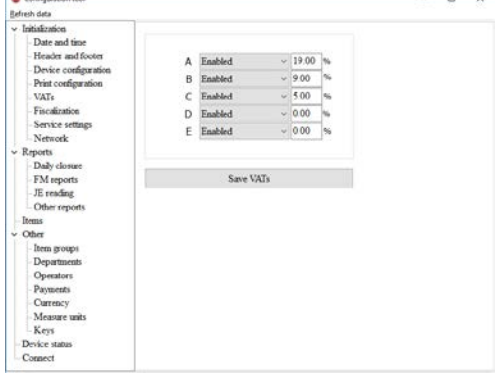

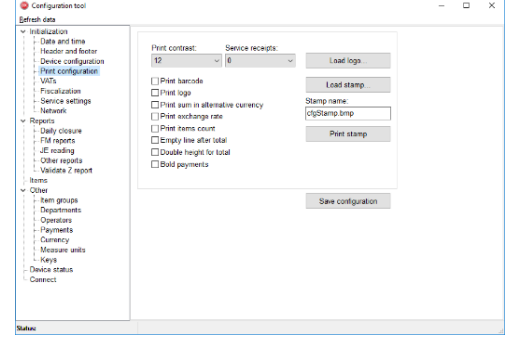

**˫ Fiscalization** – Aceasta rubrica este dedicata numai personalului autorizat. In versiunea Clienti acest meniu nu este accesibil.

**˫ Service settings** – Aceasta rubrica este dedicata numai personalului autorizat. In versiunea Clienti acest meniu nu este accesibil.

**˫ Network** – seteaza, modifica si salveaza parametrii legati de comunicatia AMEF cu sistemul informatic ANAF prin una din urmatoarele canale: retea LAN, retea WiFi sau retea GPRS.

# *Reports ( Rapoarte)*.

Genereaza si tipareste rapoarte dupa criterii specifice, dupa cum urmeaza:

• **Daily closure –** rapoarte fiscale/nefiscale zilnice, grupate pe cote TVA, departamente sau grupe de produse.

• **FM reports** – rapoarte dupa data sau nr. raportului Z. Rapoartele pot fi vizualizate, printate sau salvate in format tip .mf sau .rtf

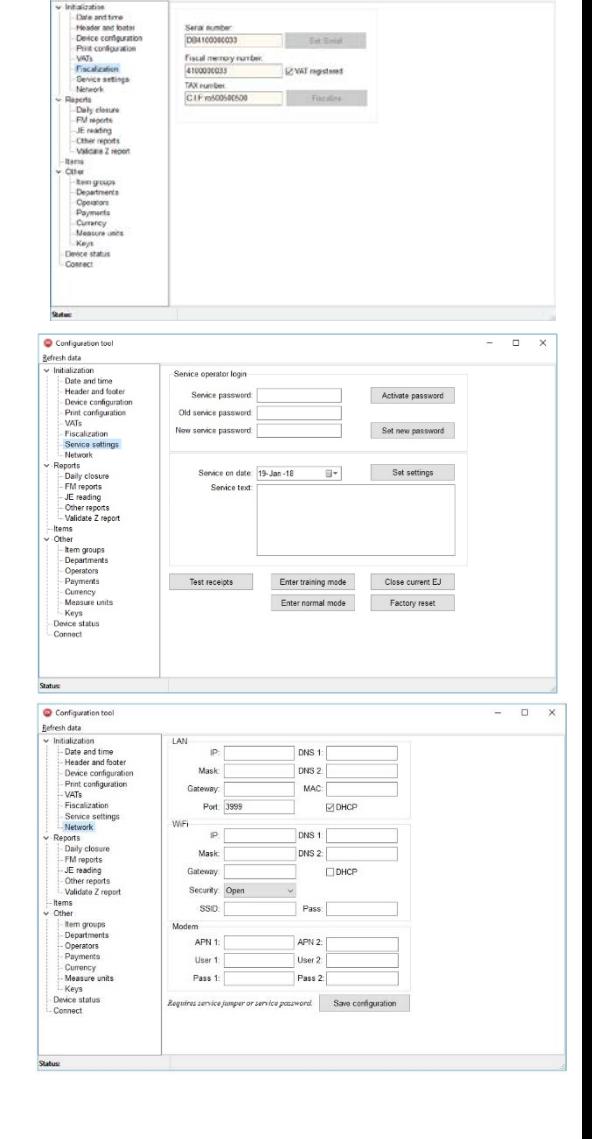

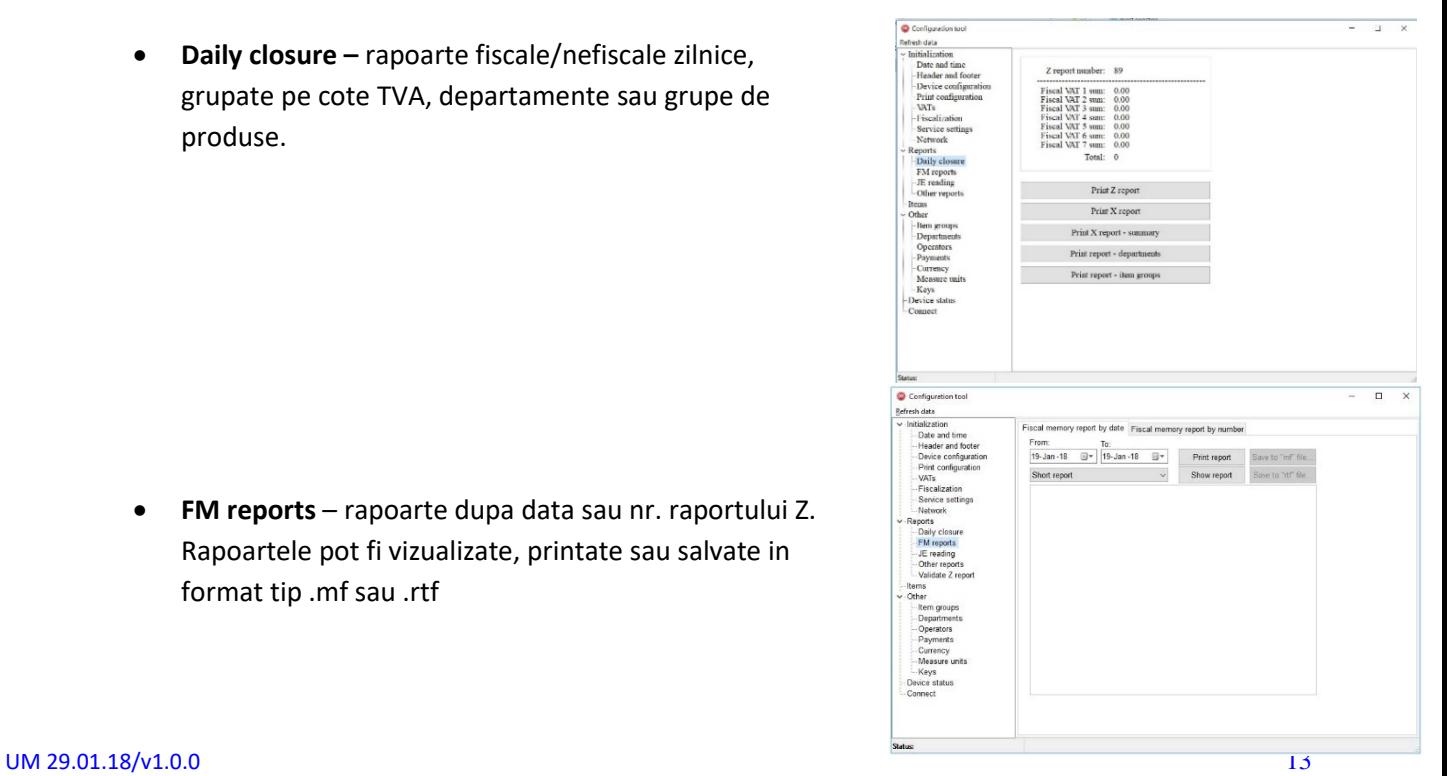

• **JE reading** – rapoarte documente fiscale sau nefiscale, selectabile dupa data saunr. raport Z. Se pot salva in format tip .je sau tip .rtf

• **Other reports** – rapoarte pentru coduri PLU sau

Rapoartele pot si afisate sau printate, cu sau fara

• **Validate Z report** – permite verificarea si salvarea

fisierelor ce contin setul de bonuri fiscale si raportul Z

Fisierul analizat poate fi din casa de marcat sau unul

pentru operatori.

corespunzator.

exterior.

golirea registrelor respective.

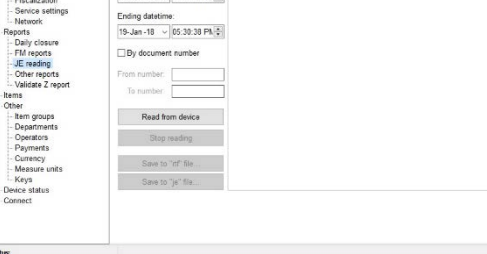

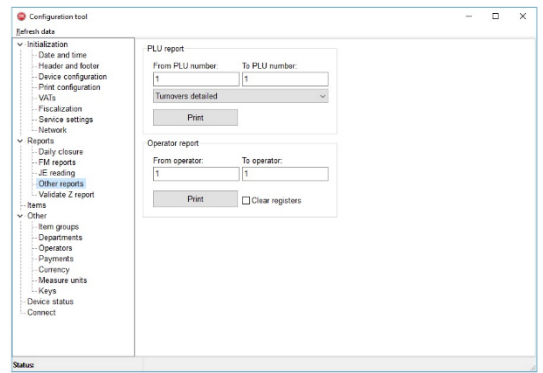

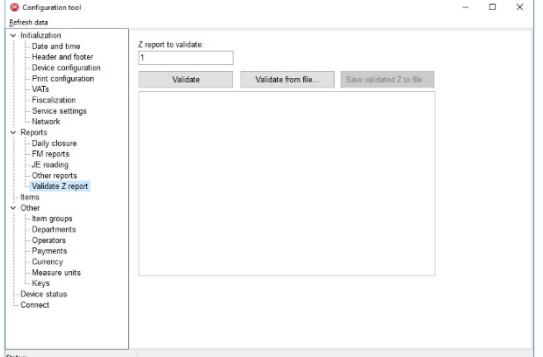

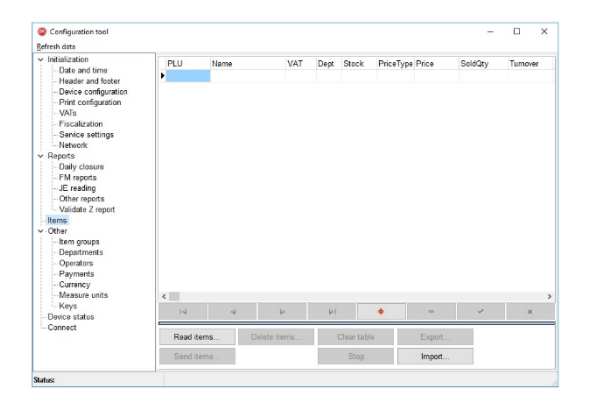

## *Items ( Produse)* **.**

Administreaza baza de date din AMEF. Permite citirea, editarea, incarcarea, stergerea, importul sau exportul acesteia.

o

 $\overline{a}$ 

## *Other*.

Administreaza parametri de functionare ai AMEF, dupa cum urmeaza:

• **Item groups** - citeste, modifica si salveaza grupele de articole din cadrul unui departament

- Read from device Save to device
- **Operators** citeste, modifica si salveaza numele si Parola casierilor sau operatorilor

• **Payments** – citeste, blocheaza/deblocheaza modurile de plata. Permite de asemenea personalizarea numelui unui singur mod de plata (ALTE METODE)

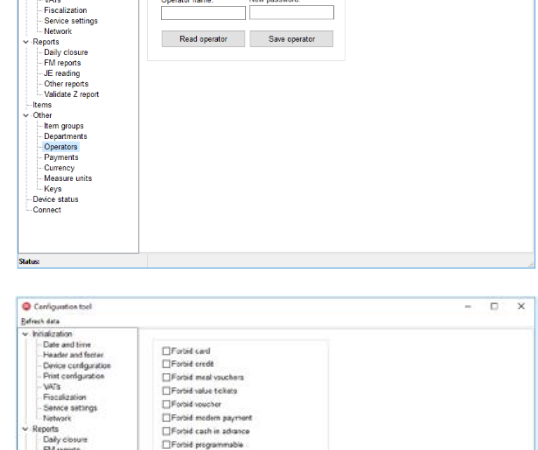

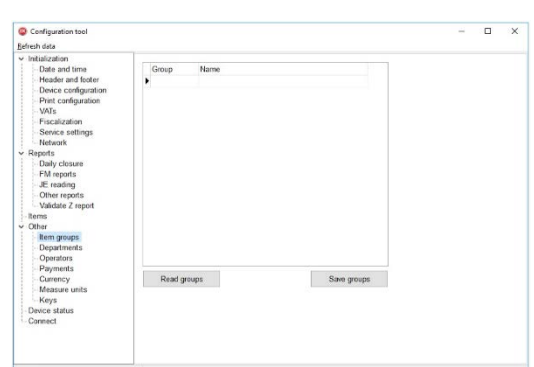

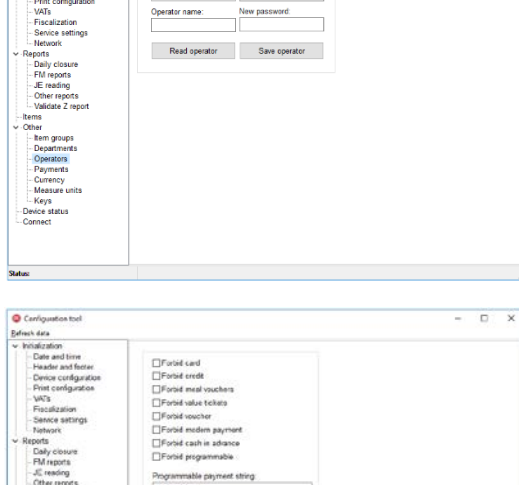

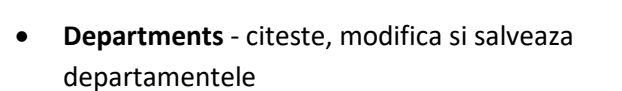

• **Currency** – permite programarea si salvarea monedei de plata locala si straina, precum si a ratei de schimb intre acestea

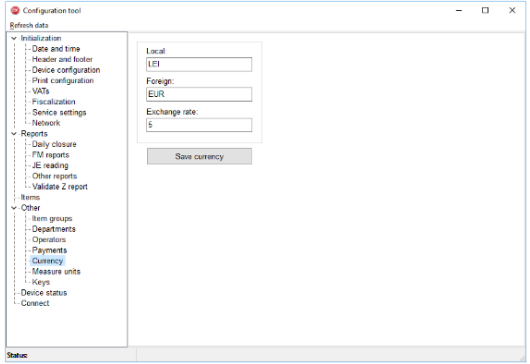

• **Measure units** – permite citirea, modificarea si salvarea unitatilor de masura asociate articolelor.

• **Keys** – permite citire, programarea si salvarea modificatorilor de pret(reducere sau majorare, procentuala sau valorica) precum si asocierea codurilor PLU cu tastele rapide.

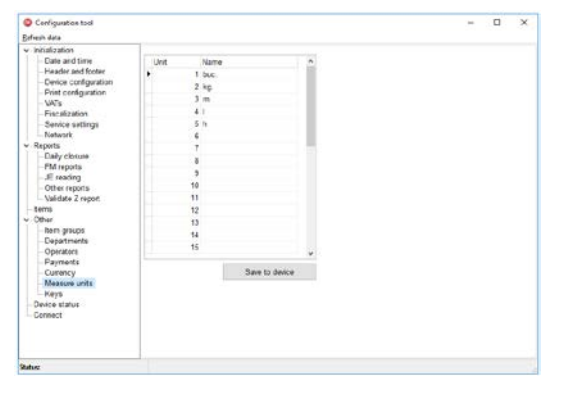

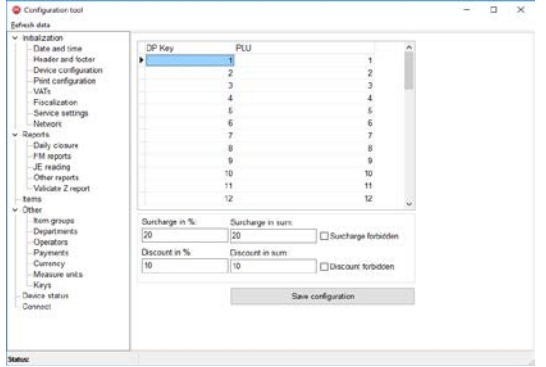

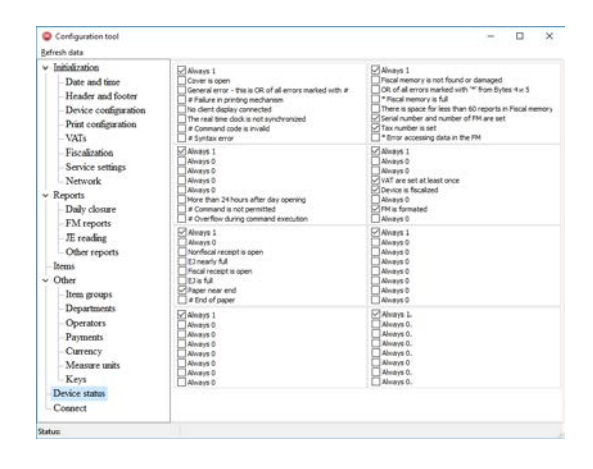

### *Device status.*

 Afiseaza sintetic erorile si parametri de stare ai AMEF, in legatura cu memoria si starea fiscala, starea jurnalului electronic, starea subansamblelor si a sintaxei fisierelor de lucru.

## <span id="page-16-0"></span>**7. Diagnostic**

**SELECT FEED** Opriți imprimanta (Power OFF), apoi țineți apăsat sau si reporniți imprimanta (POWER ON). Imprimanta va emite trei semnale sonore. După emiterea celui de-al treilea semnal sonor eliberați butonul. Imprimanta va tipări un raport cu parametrii curenți:

- Datele de fiscalizare
- Datele de firmware
- Parametrii operaționali (ex. viteza de tipărire, temperatura, densitate de tipărire, set caractere regional)
- Rezultatul testului de imprimare, etc.